# **Dokumentation** Qualitätssicherung mit KI 9V Art.-Nr. 568416

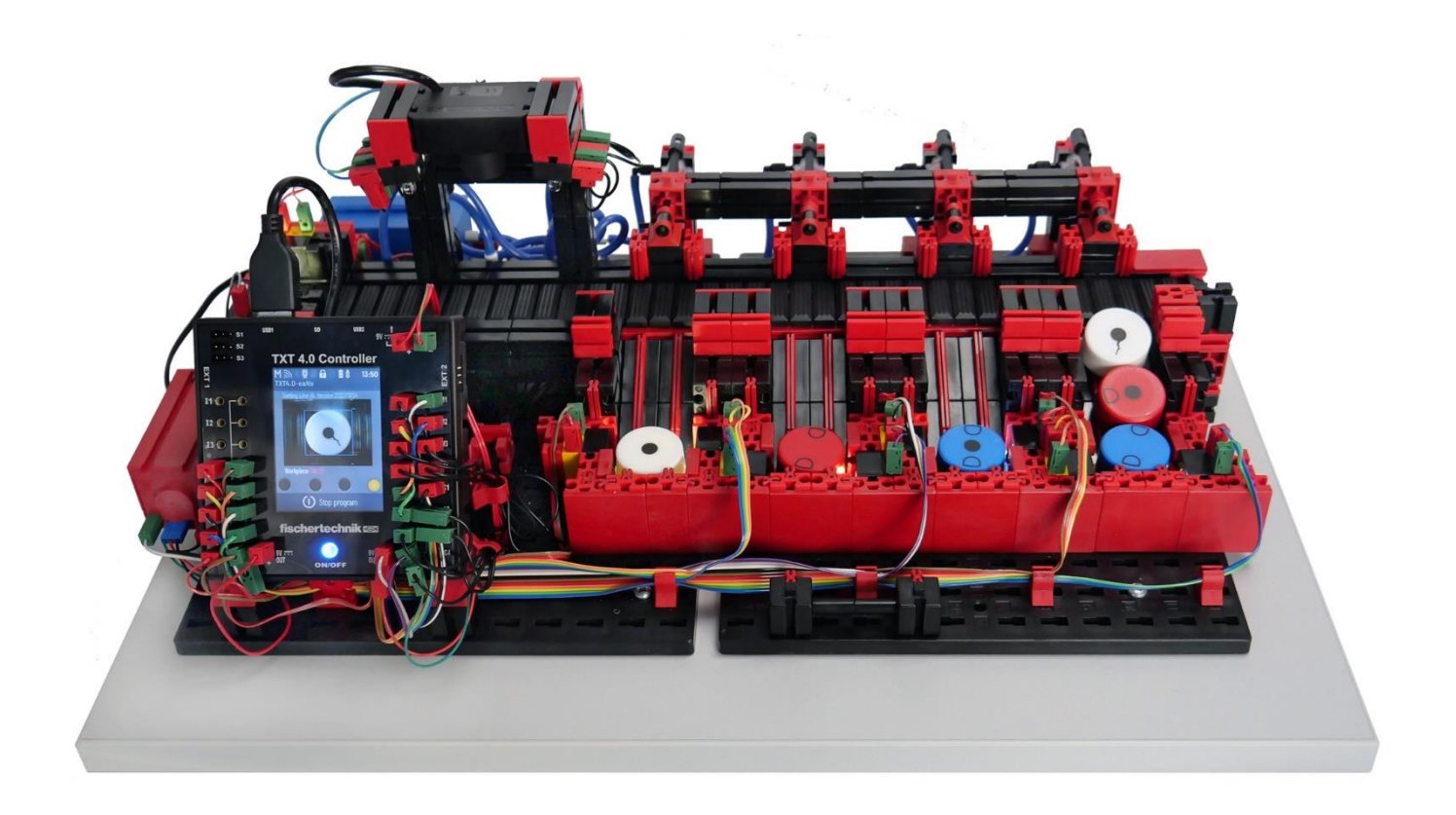

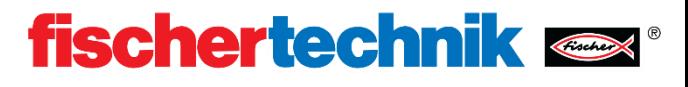

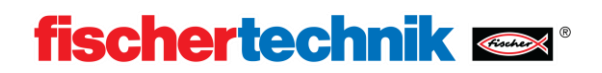

## **Inhalt**

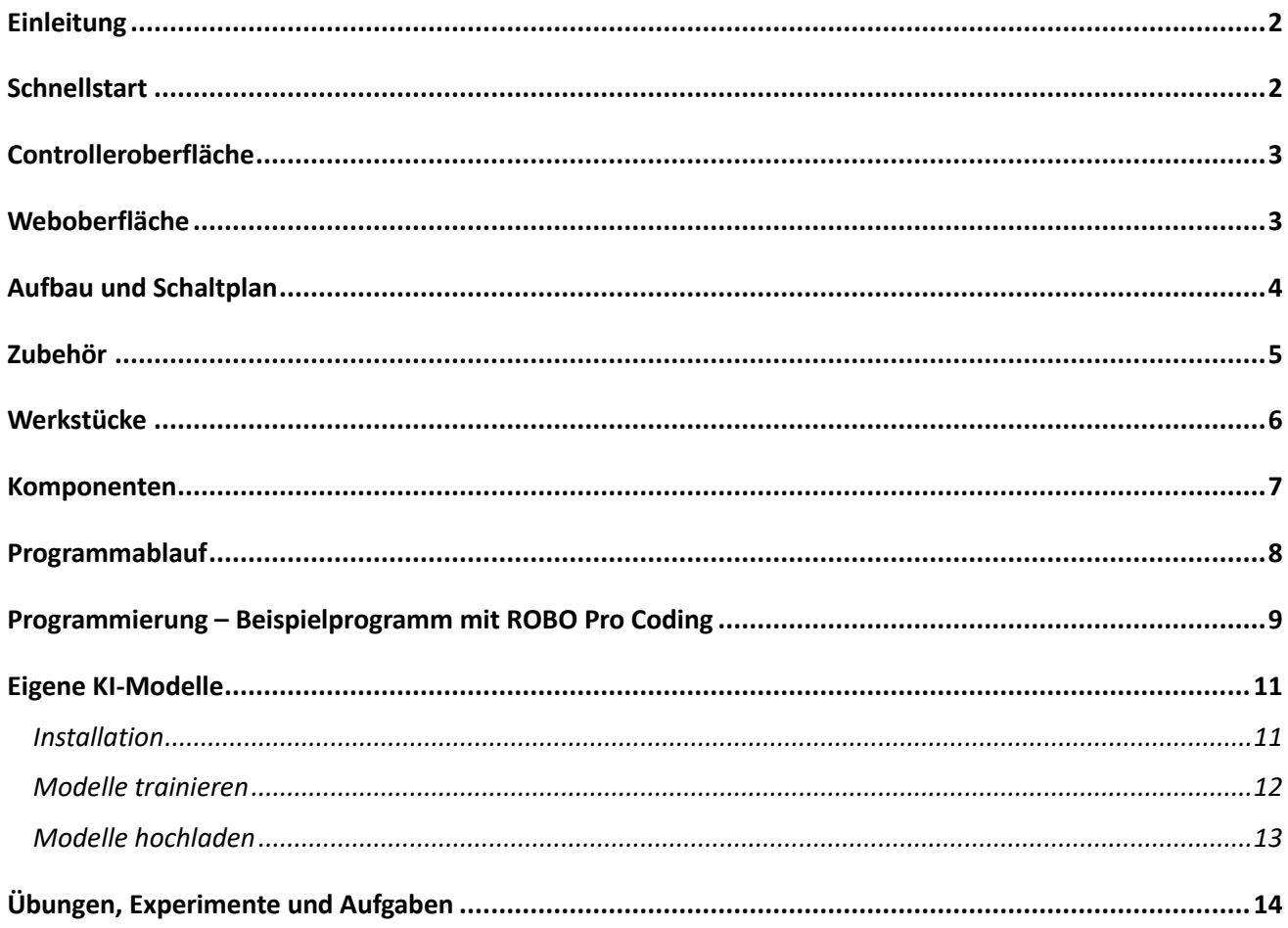

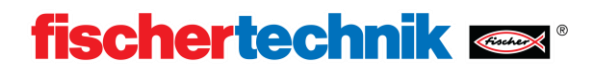

## <span id="page-2-0"></span>**Einleitung**

Das Trainingsmodell Qualitätssicherung mit KI dient der automatisierten Sortierung verschieden farbiger Werkstücke mit verschiedenen Bearbeitungsschritten. Dabei werden geometrisch gleiche, jedoch verschieden aussehende Bauteile einer Kamera mit Hilfe eines Förderbands zugeführt und dann, entsprechend ihrem Aussehen, sortiert. Dazu wird das aufgenommene Bild mithilfe einer Künstlichen Intelligenz analysiert. Das Förderband wird von einem Encodermotor bewegt. Der Auswurf der Werkstücke erfolgt mit Pneumatikzylindern, die den entsprechenden Lagerstellen zugeordnet sind und von Magnetventilen betätigt werden. Mehrere Lichtschranken kontrollieren den Fluss der Werkstücke und ob sich Werkstücke in den Lagerstellen befinden.

Unter einer Künstlichen Intelligenz (kurz: KI, engl. Artificial intelligence, AI) versteht man in diesem Fall einen komplexen Algorithmus, der eine spezielle Aufgabe, z.B. welche Merkmale auf einem Bauteil zu sehen sind, lösen kann. Das Besondere ist, dass der Algorithmus den Lösungsweg vorher selbstständig erlernt hat, also sogenanntes Machine-Learning (ML). Dies ermöglicht der Künstlichen Intelligenz auch Bilder zu analysieren, die sie noch nicht kennt.

## <span id="page-2-1"></span>**Schnellstart**

Versorgen Sie das Modell mit einem Netzteil 9V 2,5A Art.-Nr. 505287 mit Spannung.

Starten Sie anschliesend den TXT 4.0 Controller durch langes Halten des ON/OFF Knopfes. Nachdem der Controller gestartet ist, wird das Programm **Sorting Line AI** automatisch geladen.

Falls kein Programm geladen ist, wählen Sie in "Datei" das Programm **Sorting Line AI** aus und laden Sie es über "Laden".

Starten Sie das Programm mit einem kurzen Drücken der Programmstart-Schaltfläche.

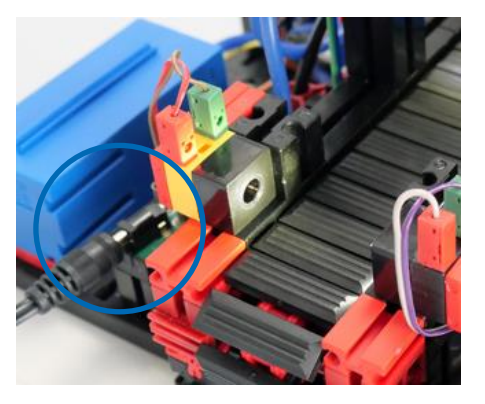

Nun können Sie ein beliebiges Werkstück in die links gelegene Werkstückannahme legen. Die Sortierstrecke sortiert dieses Werkstück nun anhand von Farbe und erkannten Eigenschaften in die entsprechenden Sortierschächte ein. Dabei wird in 3 IO (**I**n**O**rdnung) Schächte und einen NIO (**N**icht**I**n**O**rdnung) Schacht unterteilt.

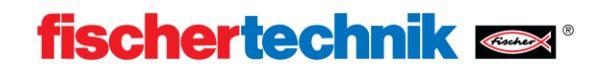

## <span id="page-3-0"></span>**Controlleroberfläche**

Das Programm des Modells Qualitätssicherung mit KI stellt eine Controlleroberfläche, über welche das Programm gestartet wird und der Arbeitszustand eingesehen werden kann.

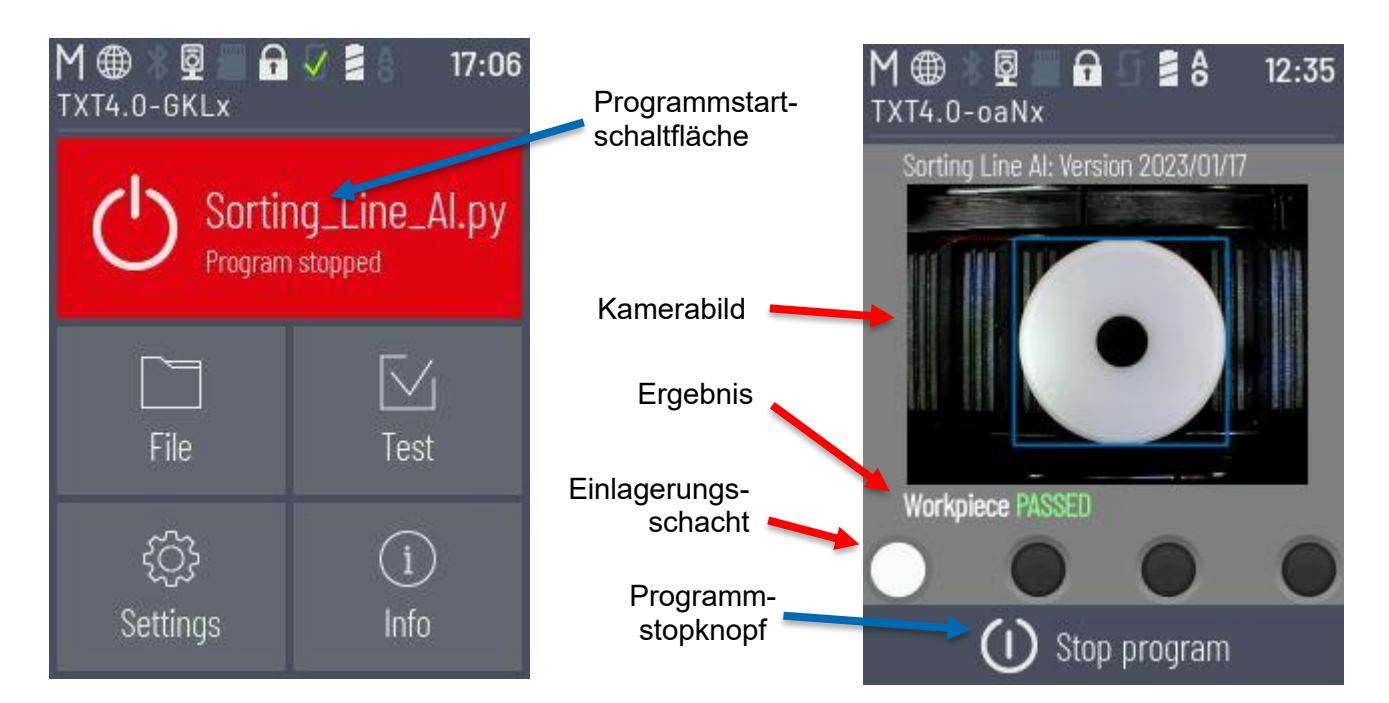

## <span id="page-3-1"></span>**Weboberfläche**

Es gibt außerdem eine Weboberfläche, um die Ergebnisse der Anlage einzusehen.

Verbinden Sie sich mit Ihrem PC mit dem gleichen Netzwerk wie den TXT Controller des Modells. Verbindung TXT 4.0 Controller mit WLAN ist in der Bedienungsanleitung des Controllers beschrieben, siehe [https://www.fi](https://www.fischertechnik.de/txt40controller)[schertechnik.de/txt40controller.](https://www.fischertechnik.de/txt40controller) Starten Sie Ihren WEB-Browser und öffnen Sie den folgenden Link:

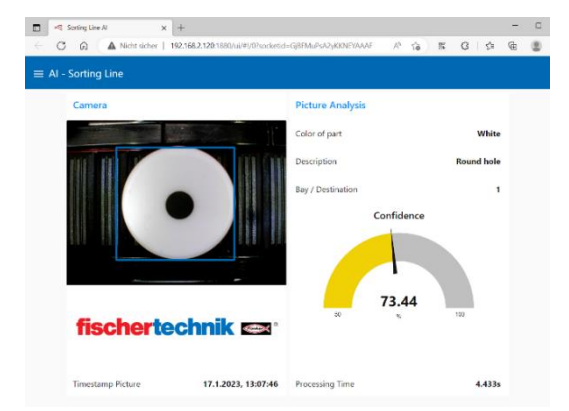

<http://txt40.local:1880/ui>

Sollte dies nicht funktionieren oder Sie mehrere TXT 4.0 Controller im Einsatz haben, navigieren Sie in Ihrem WEB Browser zur IP-Addresse Ihres Controllers mit Port 1880 plus "/ui". Also beispielsweise:

<http://192.168.178.123:1880/ui> .

Die zugrunde liegende Node-RED Programmier-Oberfläche können Sie durch das Weglassen von "/ui" einsehen. Falls Node-RED Flow nicht installiert sein sollte, kann der Flow rechts oben über das Burgermenü im Reiter Import "Datei für Import auswählen" importiert werden. Öffnen Sie dazu die Datei "flows.json" die im ROBO Pro Coding Beispiel mitgeliefert wurde.

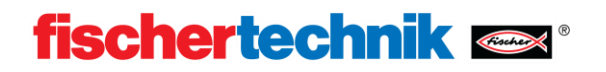

## <span id="page-4-0"></span>**Aufbau und Schaltplan**

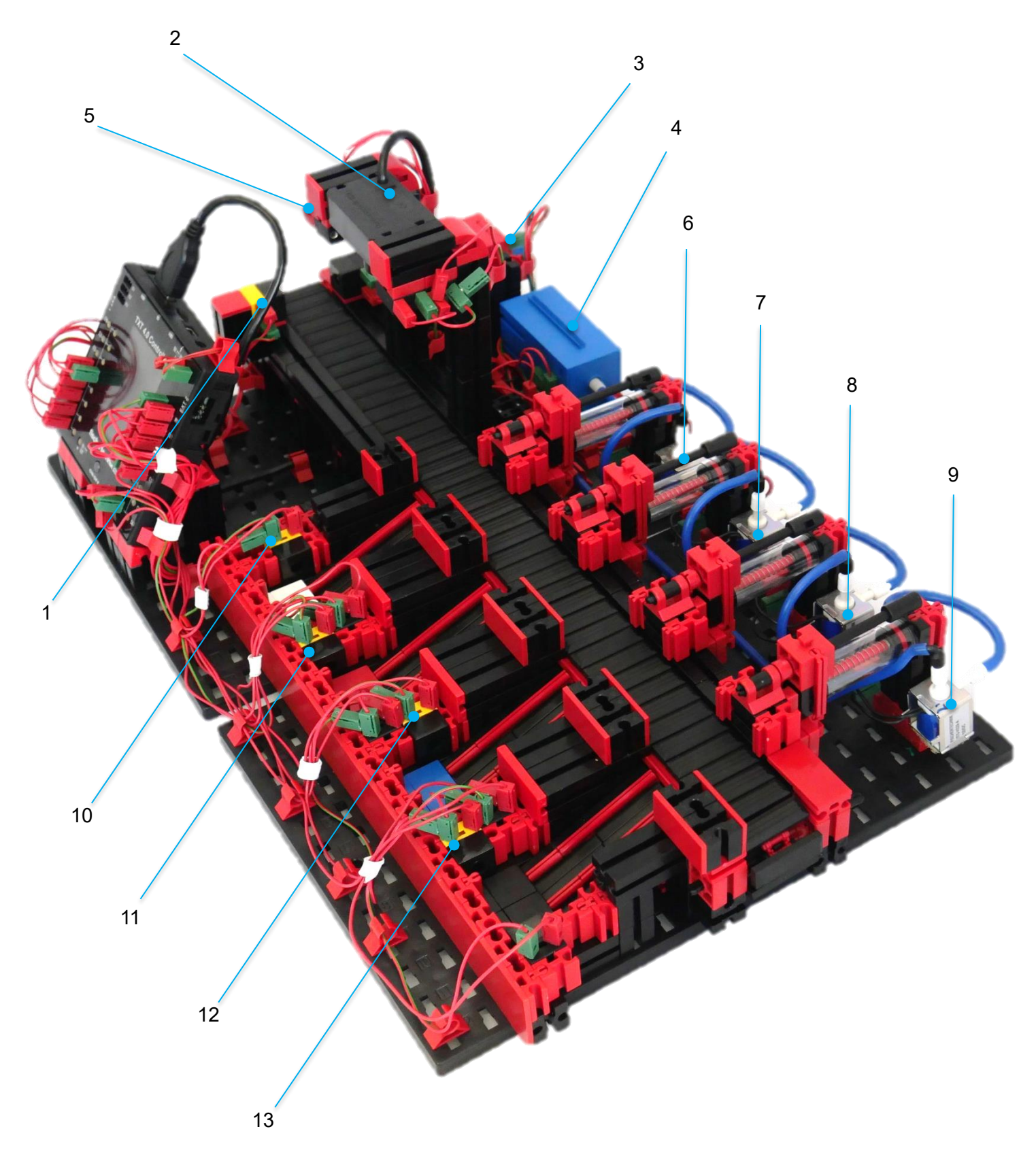

### **Dokumentation Qualitätssicherung mit KI 9V**

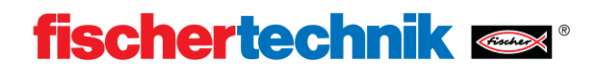

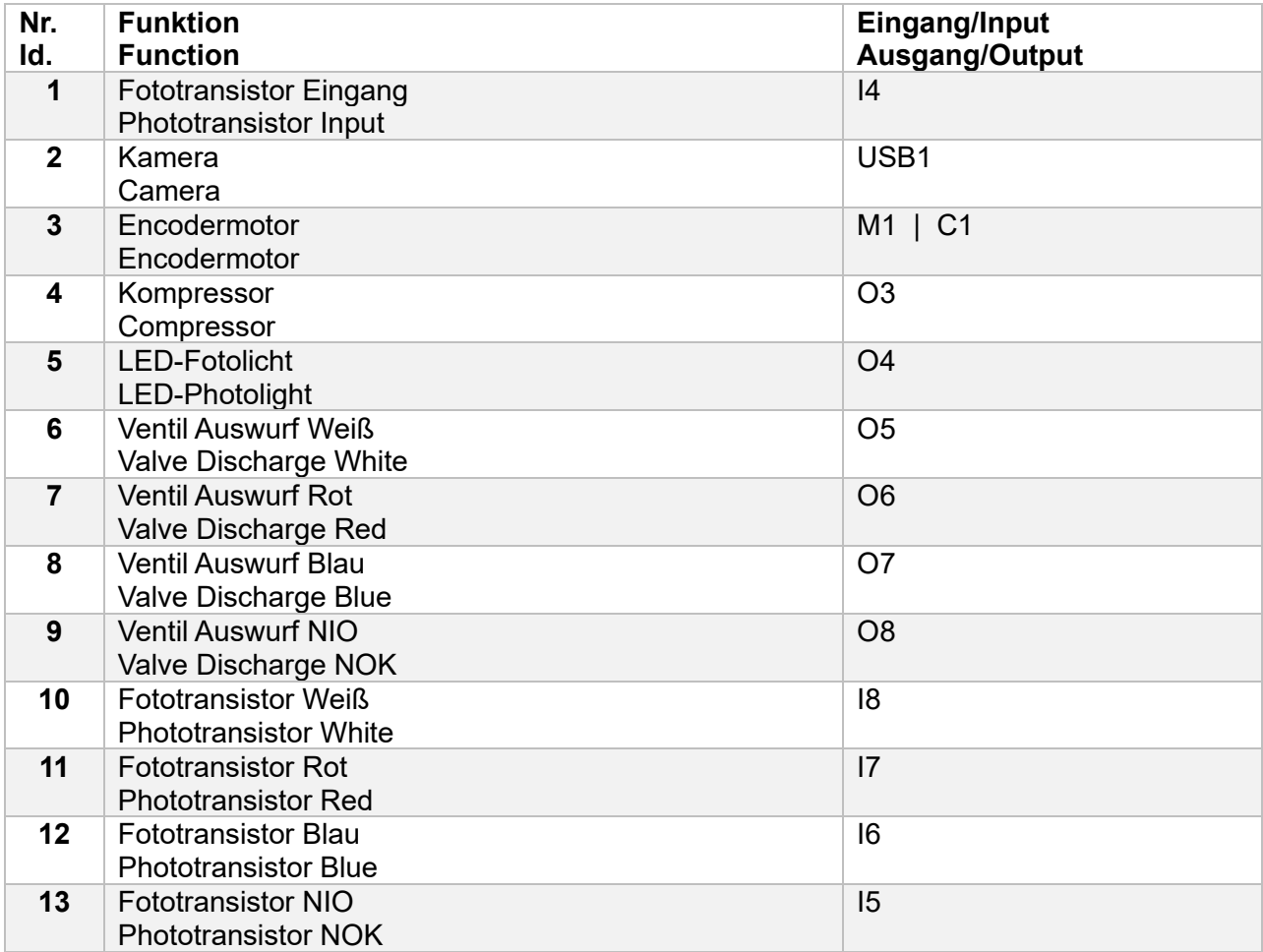

## <span id="page-5-0"></span>**Zubehör**

Die Qualitätssicherung mit KI enthält folgendes Zubehör:

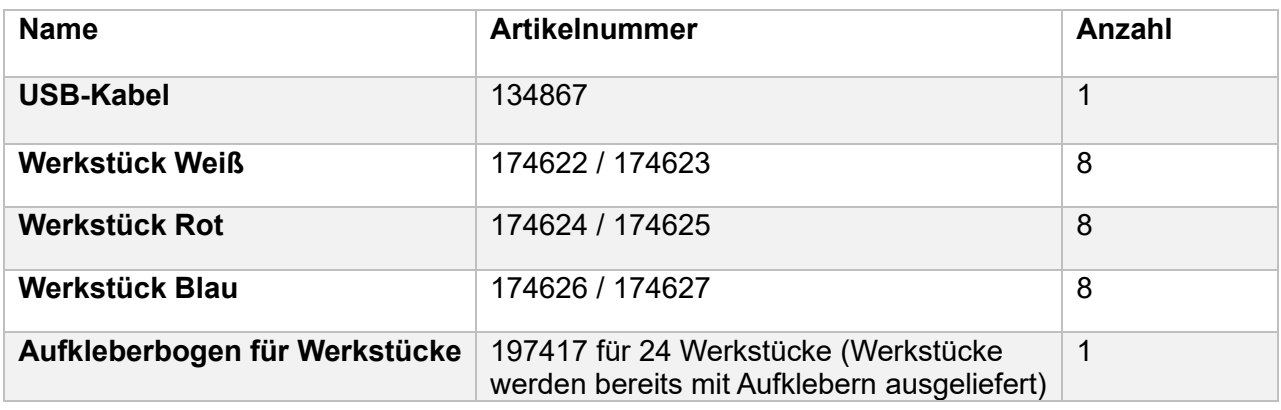

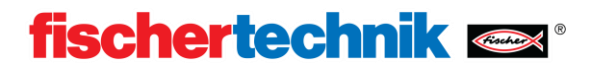

**IO** oder auch PASSED steht für

**NIO** oder auch FAILED steht für ein "Nicht in Ordnung" Bauteil.

ein "in Ordnung" Bauteil.

## <span id="page-6-0"></span>**Werkstücke**

### **Es sind 3 IO-Bauteile vorgesehen:**

Weiß mit Bohrung

Rot mit zwei Frästaschen

Blau mit zwei Frästaschen und Bohrung

### **Pro Farbe sind 5 NIO-Bauteile vorgesehen**:

Weiß:

Mit ovaler Bohrung Mit Bohrung und einer Frästasche Mit Riss Mit einer Frästasche Mit Bohrung und Riss

Rot:

Mit Bohrung und zwei Frästaschen Mit Bohrung und einer Frästasche Mit Riss Mit einer Frästasche Mit zwei Frästaschen und Riss

Blau:

Mit zwei Frästaschen Mit Bohrung und einer Frästasche Mit Riss Mit einer Frästasche Mit zwei Frästaschen, Bohrung und Riss

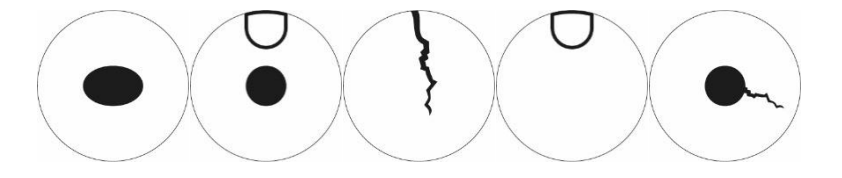

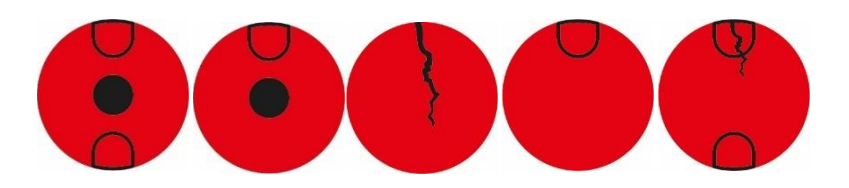

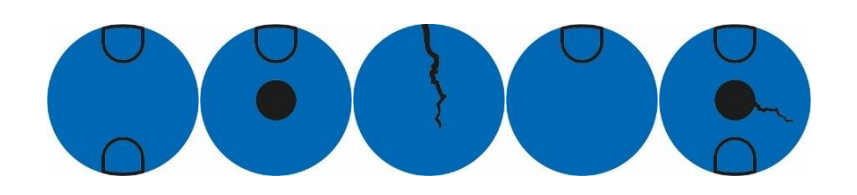

## <span id="page-7-0"></span>**Komponenten**

### **Encodermotor 9V**

Das Förderband der Sortierstrecke wird mit einem Encodermotor 9V bewegt. Dies ist ein kompakter Permanentmagnetmotor mit einer Betriebsspannung von 9V. Der verbaute Encoder gibt direkte Rückmeldung über Bewegungen des Rotors, um genau Bewegungen auszuführen, und Fehler frühzeitig zu erkennen.

### **Phototransistor**

Der Phototransitor wird in Verbindung zu einer LED als Lichtschranke verwendet. Dazu werden beide gegenüberliegend montiert. Das Licht der LED fällt auf den Phototransistor, so dass an diesem in Abhängigkeit der Helligkeit eine messbare Spannung anliegt. In Verbindung mit einer Umgebungslichtschutzkappe können Einflüsse von Umgebungslicht vermieden werden.

### **Kompressor**

Der Kompressor erzeugt einen Luftdruck von 0.7bar am Ausgang. Mithilfe des erzeugten Luftdrucks werden Pneumatikkomponenten wie Zylinder betrieben. Dieser Kompressor benötigt bei 9V einen Strom von 200mA.

### **3/2-Wege-Magnetventil**

Zur Steuerung der Pneumatikzylinder kommen 3/2-Wege-Magnetventile zum Einsatz. Diese Schaltventile verfügen über drei Anschlüsse und zwei Schaltzustände. Die Schaltvorgänge werden dabei von einer Spule, die gegen eine Feder arbeitet, durchgeführt. Wenn eine Spannung an die Spule angelegt wird, bewegt sich der verschiebbar gelagerte Kern der Spule, auf Grund der Lorentzkraft, gegen die Feder und öffnet dadurch das Ventil. Unter Öffnen versteht man, in diesem Fall, dass der Druckluftanschluss mit dem Zylinderanschluss verbunden wird. Fällt diese Spannung ab, drückt die Feder den Kern wieder zurück und verschließt das Ventil wieder. In dieser Stellung ist der Zylinderanschluss mit der Entlüftung verbunden.

### **Pneumatikzylinder**

Das Auswerfen der Werkstücke erfolgt bei der Sortierstrecke mit Farberkennung durch drei Pneumatikzylinder, die mit Hilfe von 3/2-Wege-Magnetventilen gesteuert werden. Bei Pneumatikzylindern unterteilt ein Kolben das Volumen des Zylinders in zwei Kammern. Ein Druckunterschied zwischen diesen beiden Kammern resultiert in einer Kraft, die auf den Kolben wirkt und diesen dadurch verschiebt. Diese Verschiebung entspricht einer Volumenänderung beider Kammern.

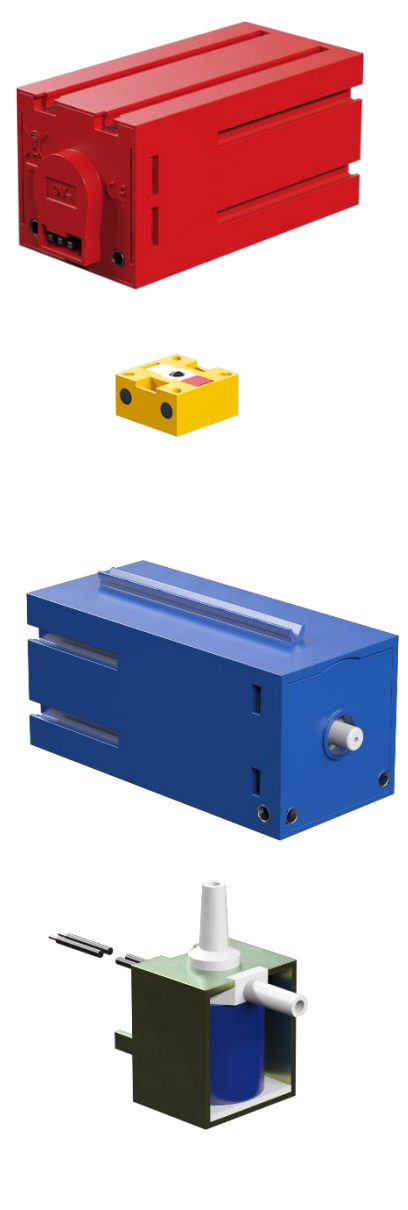

**fischertechnik** 

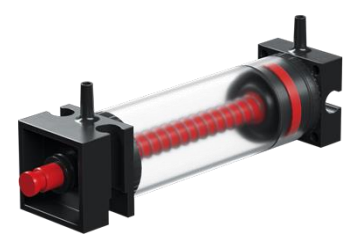

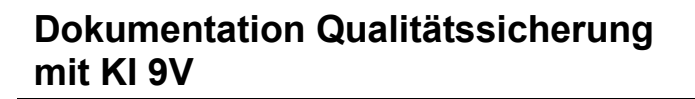

## <span id="page-8-0"></span>**Programmablauf**

### **Werkstückannahme**

Liegt kein Werkstück in der Annahme, ist die Lichtschranke nicht unterbrochen. Wird ein Werkstück eingelegt, so wird die Lichtschranke unterbrochen und daraufhin wird das Förderband langsam nach vorne bewegt. Verlässt das Werkstück die Lichtschranke, wird das Förderband gestoppt. Anschließend wir das Förderband nur noch mit definierten Entfernungen bewegt. Da jetzt die genaue Lage des Werkstücks auf dem Förderband bekannt ist, wird das Werkstück unter die Kamera gefahren.

### **Bildanalyse**

Für die Bildanalyse wird ein Bild des Werkstücks mit der Kamera aufgenommen.

Um dieses mit dem Machine Learning Modell analysieren zu können, wird dieses Modell initialisiert und anschließend analysiert. Als Ergebnis erhält man eine Liste der erkannten Eigenschaften. Diese Liste enthält:

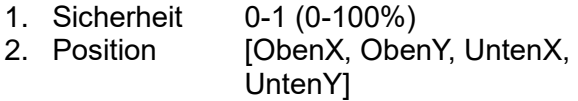

3. Art z.B. [CRACK,BOHO] Das erste Element in der Liste ist das erkannte Element mit der höchsten Wahrscheinlichkeit. Deshalb wird in dieser Anwendung nur dieses betrachtet.

Anschließend wird die Farbe des Werkstücks erkannt.

Nun werden Farbe und Eigenschaft verglichen und entsprechend der IO und NIO Vorgaben klassifiziert.

### **Sortierung**

Anhand der erkannten Eigenschaften wird das Werkstück in eine von 4 -Schächten eingeteilt. Weiß -IO, Rot -IO , Blau -IO und NIO. Anhand vordefinierter Werte wird das Werkstück mit dem Förderband zum entsprechenden

Schacht gefahren, und dessen Pneumatik Zylinder ausgefahren.

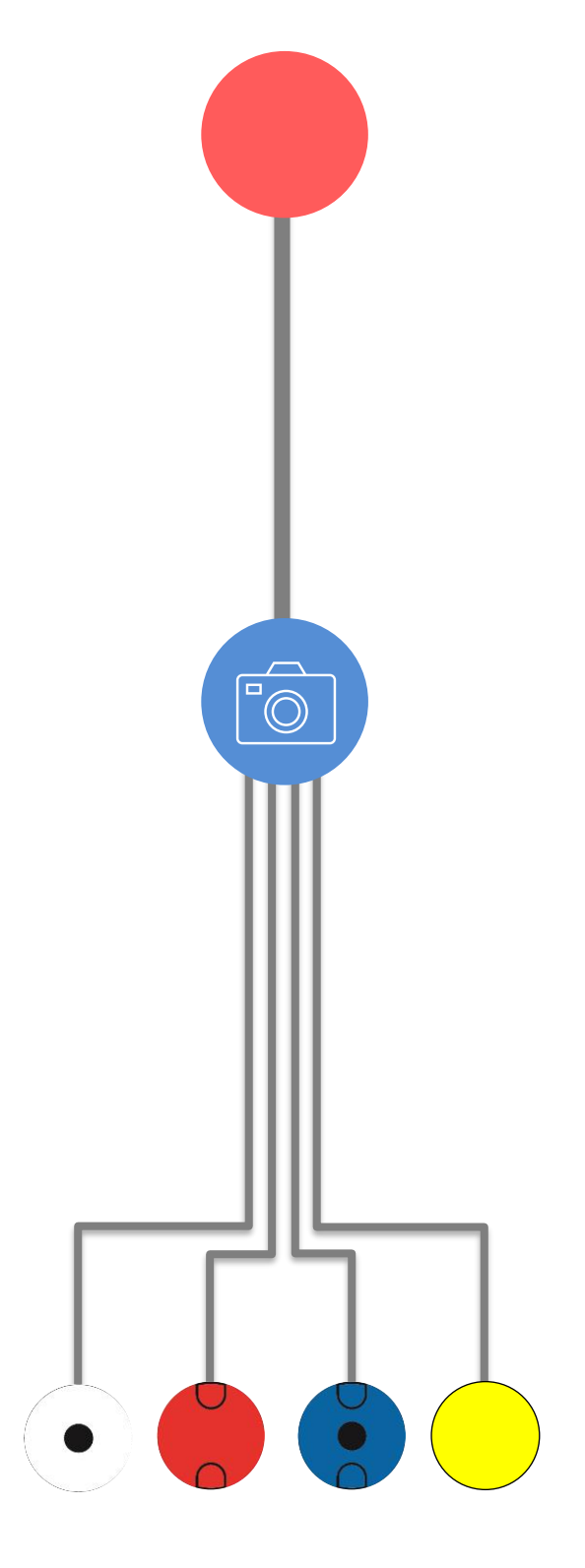

**fischertechnik** 

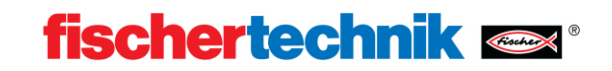

## <span id="page-9-0"></span>**Programmierung – Beispielprogramm mit ROBO Pro Coding**

Die Bedienungsnaleitung zum fischertechnik TXT 4.0 Controller und die ROBO Pro Coding Programmierumgebung sind auf dieser Seite beschrieben: <https://www.fischertechnik.de/txt40controller>

Bei der Produktion des Modells wird bereits ein Programm "Sorting Line AI" auf den TXT 4.0 Controller kopiert und muss nur gestart werden. Da das Beispielprogramm ständig weiterentwickelt wird, ist es empfehlenswert, immer die aktuelle Programmversion auf den TXT 4.0 Controller zu kopieren. In diesem Kapitel wird beschrieben, wie das Programm aktualisiert werden kann. Zum Aktualisieren wird die App ROBO Pro Coding und eine Internetverbindung benötigt.

Gehen Sie dabei wie folgt vor:

1. ROBO Pro Coding starten und das jeweilige Programm, z.B. "Sorting Line AI" vom fischertechnik Gitlab importieren:

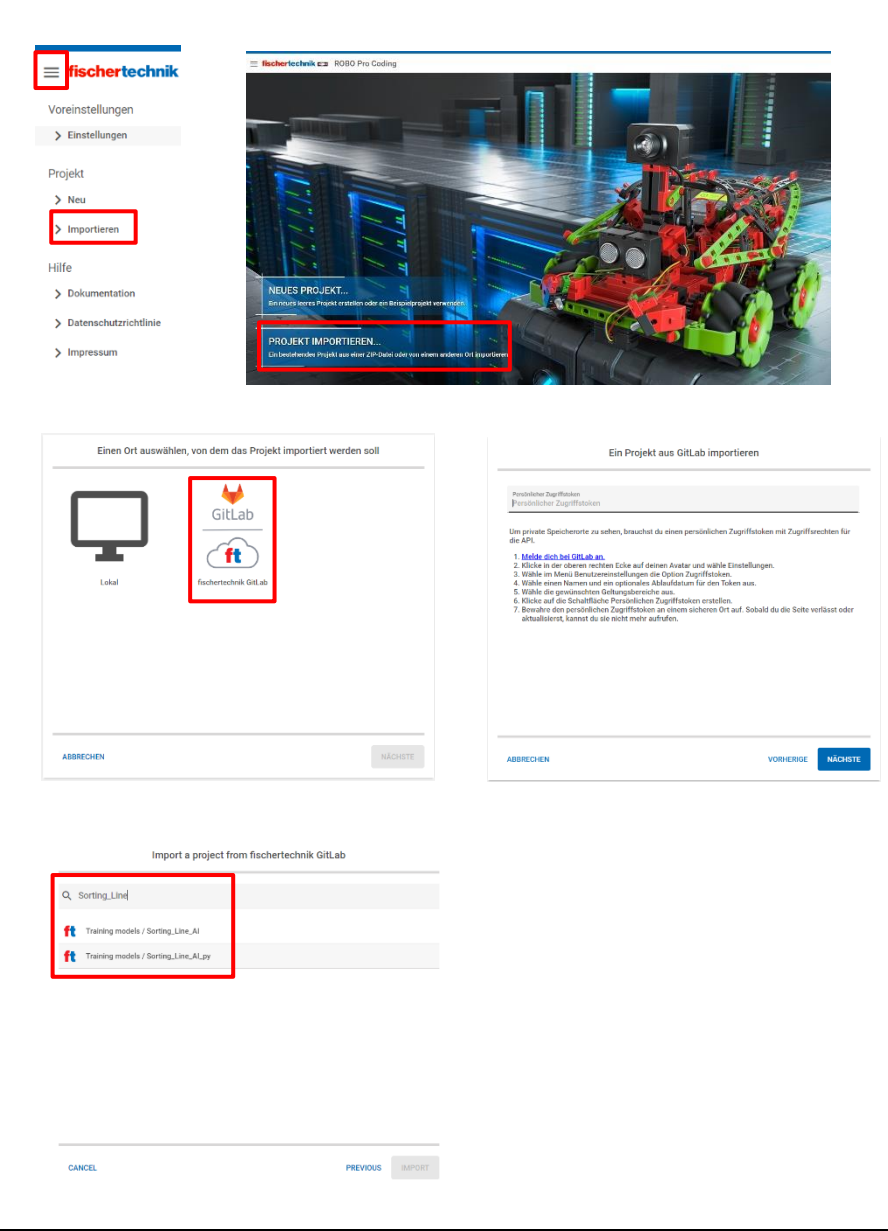

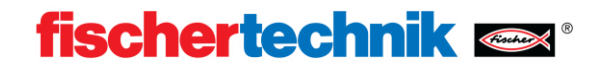

Python-Beispielprogramm Sorting\_Line\_AI.ft

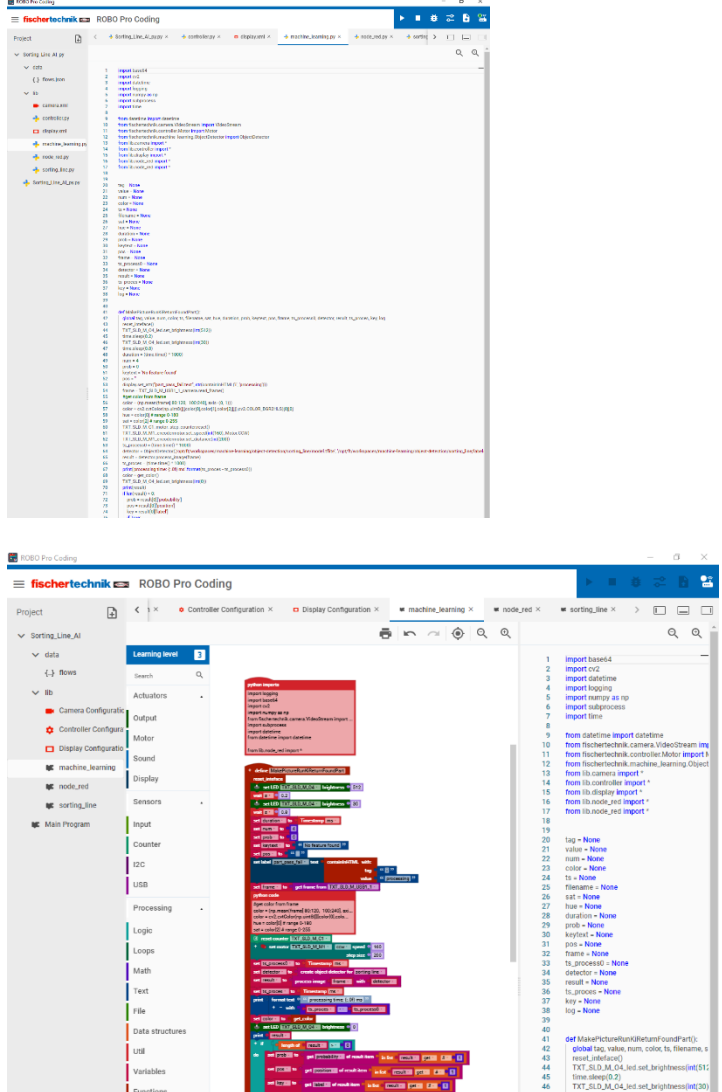

2. Aufbau der Verbindung zwischen ROBO Pro Coding und TXT 4.0 Controller. API-Schlüssel ist pro TXT 4.0 Controller individuell und ist unter Einstellungen -> API-Schlüssel zu finden.

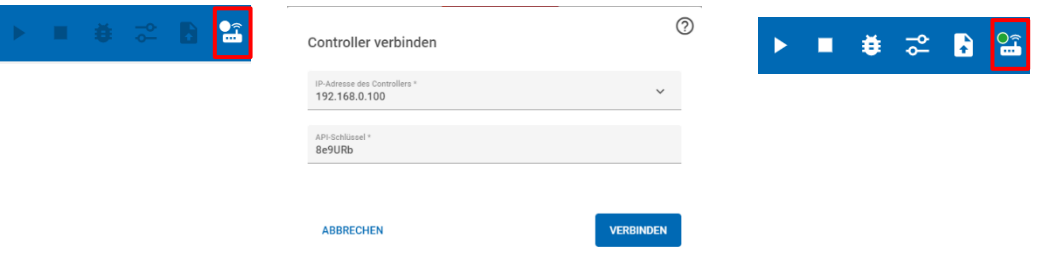

3. Kopieren des Programms auf den TXT 4.0 Controller

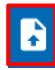

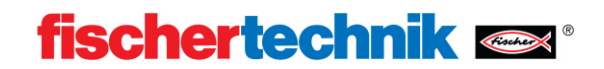

## <span id="page-11-0"></span>**Eigene KI-Modelle**

Das aktuelle KI Projekt, mit dem eigene KI-Modelle erstellt werden können, ist unter dem folgendem Link zu finden:<https://git.fischertechnik-cloud.com/ml/machine-learning>

### <span id="page-11-1"></span>**Installation**

Basis des verwendeten Algorithmus ist Python 3.9.13 mit tensorflow 2.5.0. Die Installation setzt ein Windows10 64bit System voraus. Im Folgenden werden alle Abhängigkeiten und Programme installiert.

Kopieren Sie zunächst das KI Projekt (Link siehe oben) auf ihren PC. Merken Sie sich den Pfad zu diesem Arbeitsordner um Ihn später verwenden zu können.

- Laden Sie [Python 3.9.13](https://www.python.org/downloads/release/python-3913/) herunter und installieren Sie es.
- Laden Sie [Microsoft Build Tools for C++](https://visualstudio.microsoft.com/visual-cpp-build-tools/) herunter und installieren es. Dazu Installer öffnen und "Desktop entwicklung mit C++" auswählen.

Öffnen Sie ein Terminal und geben Sie:

```
python -m pip install --upgrade pip
```
ein.

 $\overline{\mathbf{u}}$ 

Einige Befehle benötigen längere Zeit um ausgeführt zu werden. Befehle Sind immer dann vollständig ausgeführt, wenn "C:pfad-des-nutzers>" angezeigt wird.

Schließen Sie nach Abschluss des Befehls das Terminal und öffnen Sie es erneut. Geben Sie folgenden Befehl ein.

```
cd "pfad zum arbeitsordner"
pip install -r "requirements.txt"
```
Nun sollten alle Anhängigkeiten installiert sein.

Um dies zu testen geben Sie folgende Befehle ein:

```
cd test
python create-model.py -d "test-dataset"
python test-image.py -d "build/test-dataset" -i "test-dataset/triangle/triangle-
01.png
```
War die Installation erfolgreich, sollt ein Bild eines Dreiecks erscheinen. Der Test kann durch drücken von Strg+C beendet werden.

```
Nun wird durch eingeben von:
      cd ../
```
ins Überverzeichniss gewechselt.

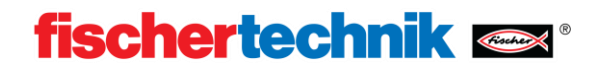

### <span id="page-12-0"></span>**Modelle trainieren**

Nach der Installation kann ein eigenes Modell trainiert werden.

Dazu muss ein Datensatz aus Bildern erstellt werden. Es wird empfohlen pro zu unterscheidenden Klasse 100-200 Bilder zu erstellen. Anschließend wird über die Eingabe von

labelimg

 $\begin{bmatrix} 1 \\ 2 \end{bmatrix}$ 

in Powershell Labelimage gestartet.

In diesem Programm werden die Bilder manuell klassifiziert.

Öffnen Sie hierzu ein Verzeichnis mit dem Datensatz aus ".jpeg" Bildern.

Die Bilder des Datensatzes sollten die gleiche Auflösung wie die nacher zu analysierenden Bilder haben. Die fischertechnik USB-Kamera erstellt Bilder im Format: 240px / 320px .

Markieren Sie ein Objekt und sichern Sie die Beschriftungsdatei als Pascal/VOC.

Klassifizieren Sie nach diesem Prinzip alle Bilder.

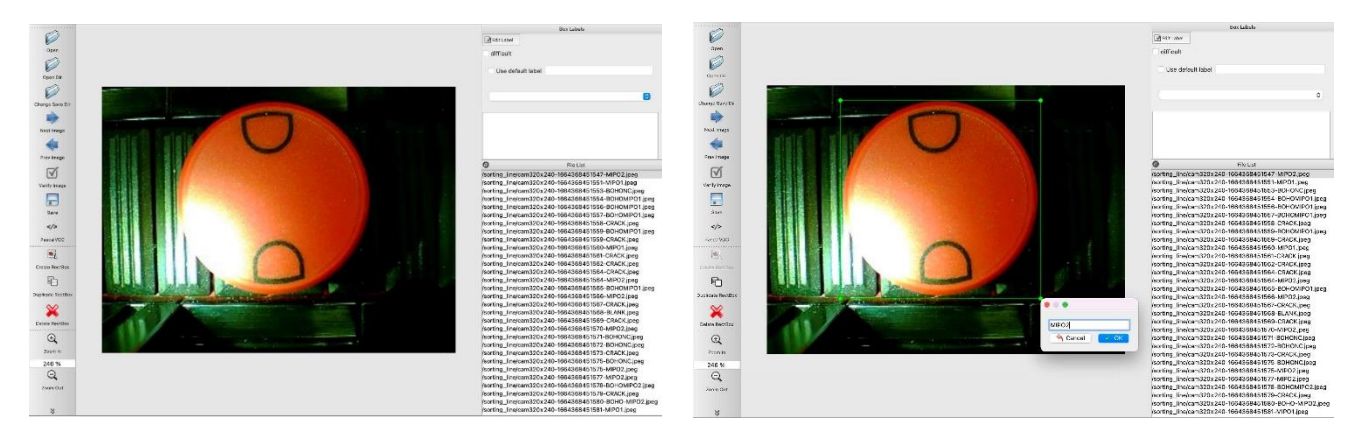

Um die Beschriftungsdateien zu kombinieren, führen Sie folgenden Befehl in Terminal aus. python pascal-to-csv.py -d "Verzeichniss des Datensatzes"

Nach dessen Ausführung sollte eine "dataset.csv" existieren.

Die Daten können nun in ein Modell trainiert werden.

Dazu führen Sie folgenden Befehl im Terminal aus:

python create-model.py -d "Verzeichniss des Datensatzes"

Das Trainieren dieses Modells kann zwischen 1h und 6h dauern.

Nach dem Trainieren des Modells kann es auf ein beliebiges Bild mit folgendem Befehl angewand werden:

```
python test-image.py -d "Verzeichniss des Modells" -i "Pfad zum Bild"
oder:
      python test-camera.py -d "Verzeichniss des Modells"
```
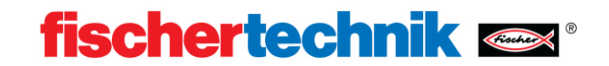

### <span id="page-13-0"></span>**Modelle hochladen**

Ein eigenes Modell muss zum Verwenden auf den TXT 4.0 Controller kopiert werden. Dazu gibt es diese zwei Möglichkeiten:

### **Über den WEB Server des TXT 4.0 Controllers:**

Stellen Sie sicher, dass sich PC und Controller im gleichen Netzwerk befinden. Öffnen Sie Ihren WEB Browser (Chrome wird empfohlen) und geben Sie txt40.local oder die IP-Addrese des TXT 4.0 Controllers ein. Diese finden Sie am Controller unter "Info" -> "WiFi".

Navigieren Sie zu "machine-learning", dann zu "object-detection" und erstellen Sie über das Plus(+) Icon einen neuen Ordner. Offnen Sie diesen und laden Sie über das Plus(+) Icon ihre model.tflite und ihre labels.txt Datei in diesen Ordner hoch.

### **Über SSH:**

- Laden Sie [WinSCP](https://winscp.net/download/files/202210170814983c43ba5ccb9e6b0510302650c7eb3d/WinSCP-5.21.5-Setup.exe) herunter und installiere Sie es.

Starten Sie WinSCP. Stellen Sie sicher, dass sich PC und Controller im gleichen Netzwerk befinden. Tragen Sie unter Serveraddresse die IP-Addresse ihres Controllers ein.

Diese finden Sie am Controller unter "Info" -> "WiFi".

Der Benutzername lautet "ft" und dass Passwort "fischertechnik".

Navigieren Sie im linken Fenster zum erstellten Modell, und im rechten Fenster zu diesem Pfad:

/opt/ft/workspaces/machine-learning/object-detection

Erstellen Sie einen neuen Ordner durch drücken von "f7" und öffnen Sie diesen.

Markieren Sie anschließend im linken Fenster model.tflite und labels.txt und wählen Sie über Rechtsklick "Hochladen". Bestätigen Sie die Aufforderung zum Hochladen. Jetzt können Sie WinSCP schließen.

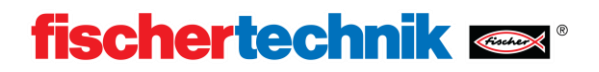

## <span id="page-14-0"></span>**Übungen, Experimente und Aufgaben**

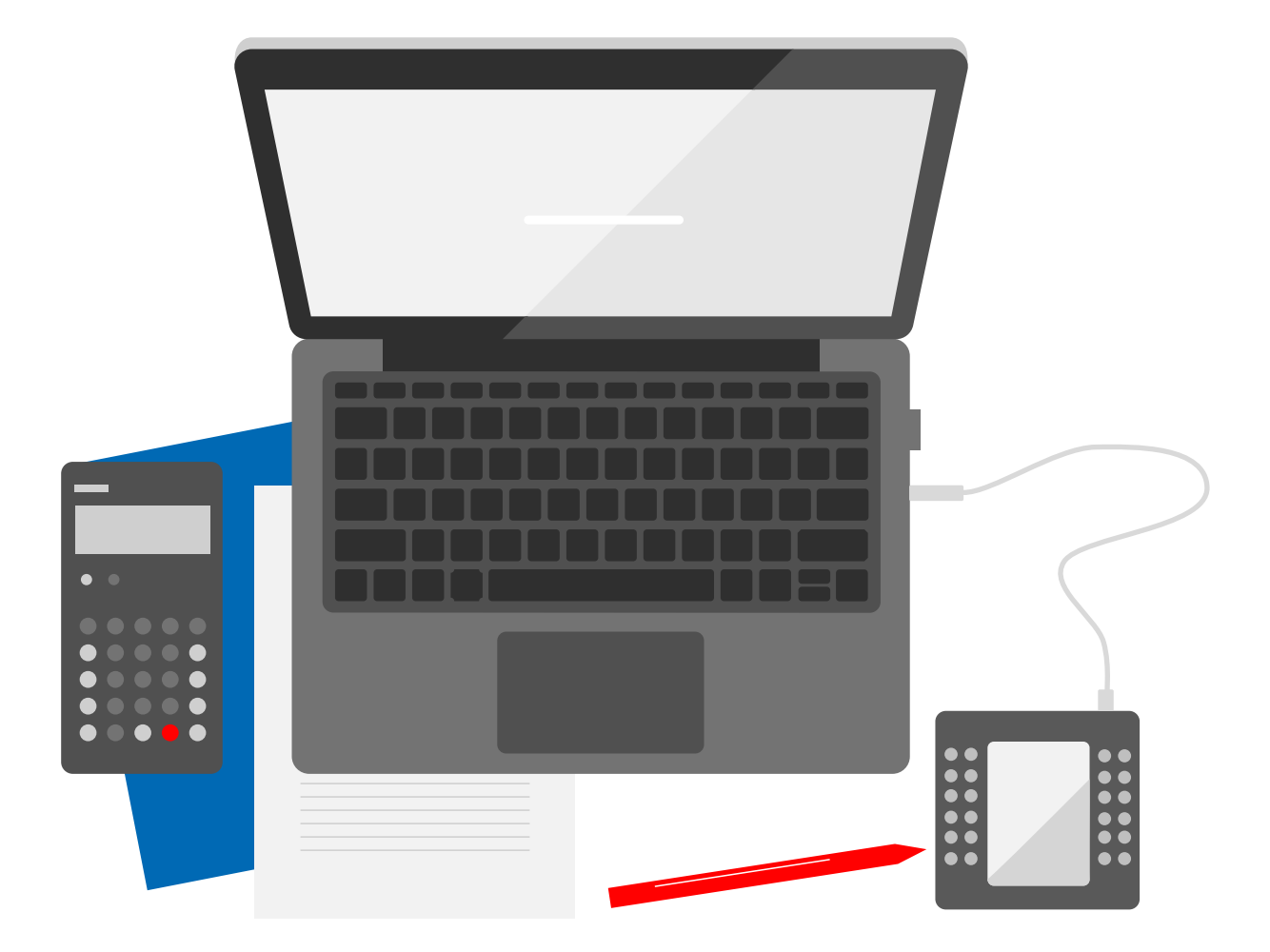

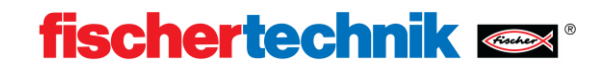

#### $\bullet$ **Werkstücke Klassifizieren (45min)**

Die Qualitätssicherung mit KI ist mit einem vortrainierten KI-Modell ausgestattet. Dieses unterscheidet Werkstücke anhand Farbe, Eigenschaften und Fehlern.

### **Material:**

• Alle Werkstücke

### **Durchführung:**

Alle Werkstücke werden nach und nach durch die Sortierstrecke sortiert. Protokollieren Sie auf geeignete weise welche Werkstücke erkannt werden, wie diese sortiert werden und welche als Fehler erkannt werden.

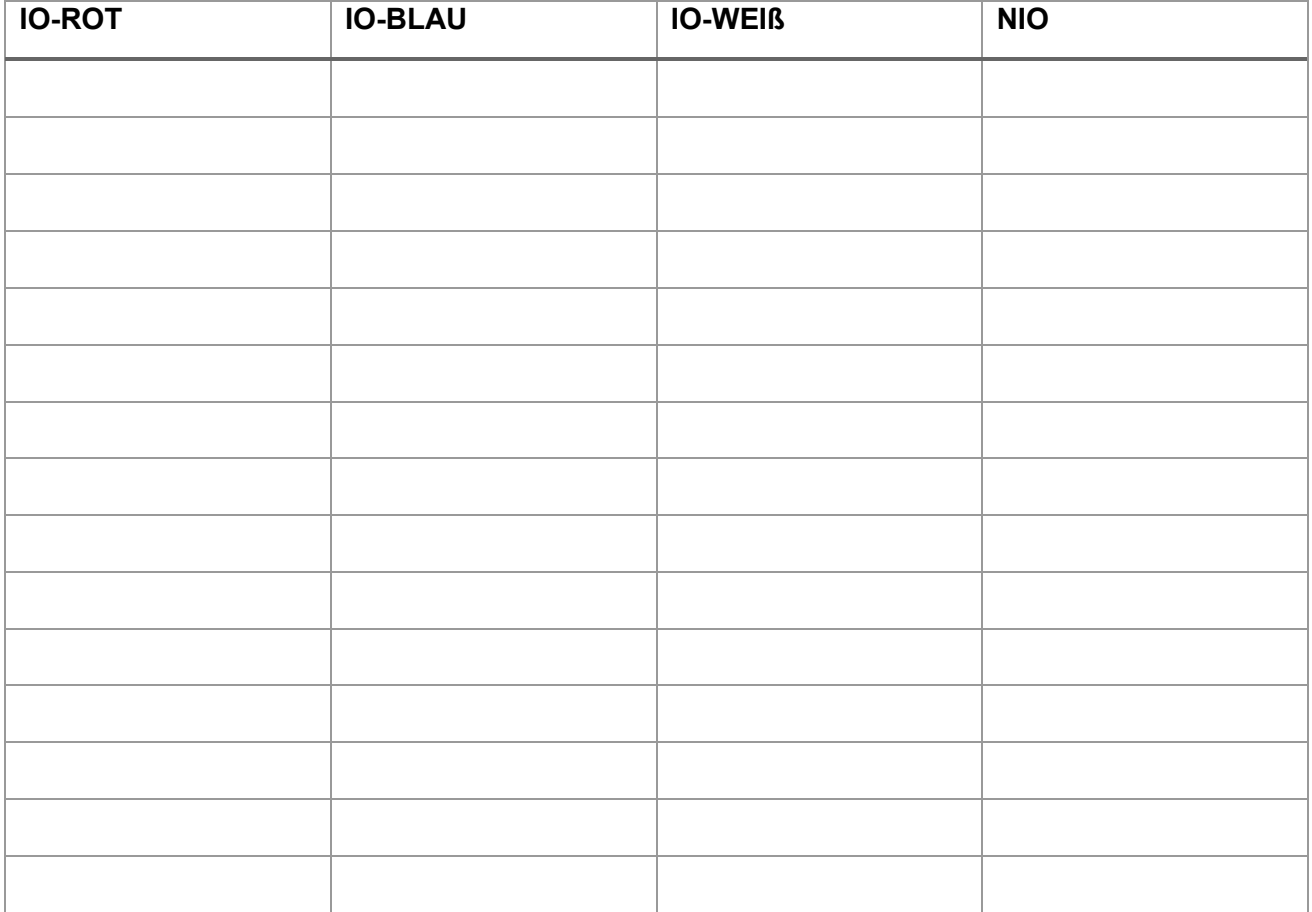

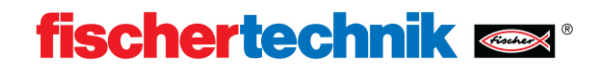

### **Adaptionsfähigkeiten von Machine Learning Modellen (30min)**

Visuelle Bilderkennung ist ein hochkomplexes Aufgabenfeld der Informatik. Im herkömmlichen Verfahren analysiert ein Programmierer die zu erkennenden Objekte und stellt Regeln und Merkmale auf, welche er in sehr aufwendigen Algorithmen umsetzt. Dabei können nur die vom Programmierer erwarteten Fälle erkannt werden.

Mit Machiene Learning kann eine Künstliche Intelligenz erstellt werden, welche auch neuartige unerwartete Sachverhalte erkennt.

### **Material:**

- Werkstück ohne Eigenschaften (Rückseite eines der mitgelieferten Werkstücke)
- Wasserlöslicher schwarzer Stift

### **Durchführung:**

Auf ein Werkstück wird mir einem schwarzen Stift ein Riss gezeichnet. Das Werkstück wir anschließend in der Sortieranlage analysiert.

Protokollieren Sie was Sie beobachten können, und erarbeiten Sie eine These, warum die künstliche Intelligenz einen komplett einzigartigen Riss erkennen kann.

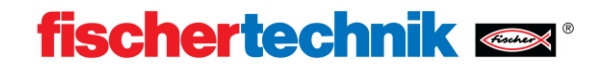

### **Das Beispielprogramm verstehen (2h)**

Die Künstliche Intelligenz ist sehr effektiv darin, komplexe schwer zu quantifizierende Sachverhalte zu analysieren. Einfache Merkmale wie die Farbe können mit herkömmlichen "rationalen" Methoden schneller und zuverlässiger analysiert werden. Die vortrainierte Künstliche Intelligenz gibt nur die erkennbaren Eigenschaften aus, nicht aber die Farbe. Beide Eigenschaften werden mit herkömmlichen logischen Operatoren kombiniert.

### **Material:**

• PC mit Robo Pro Coding

### **Durchführung:**

Beschäftigen Sie sich mit dem Robo Pro Coding Programm "Sorting\_Line\_AI" und finden Sie im Unterprogramm machine\_learning die Stelle, bei der die Farbe analysiert wird. Finden sie die Stellen bei denen Farbe und Eigenschaft verglichen werden. Dabei ist die Farbe als Zahl und die Eigenschaft als String dargestellt. Zeichnen Sie ein vereinfachtes Ablaufdiagramm.

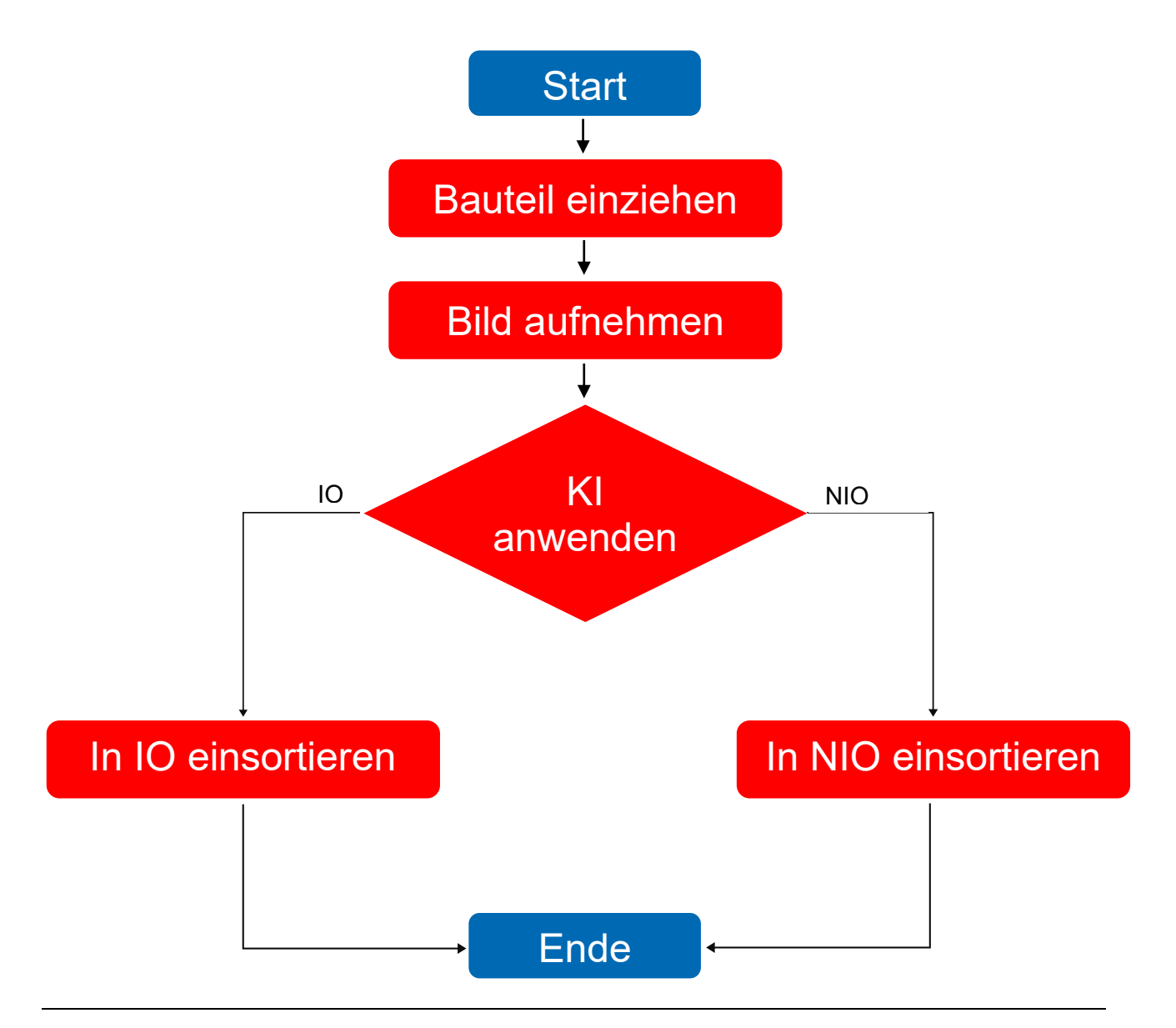

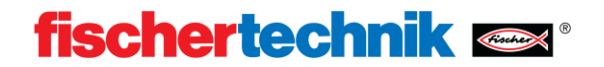

#### **Eigene Regeln erstellen (1h)** On

Die Künstliche Intelligenz ist sehr effektiv darin, komplexe schwer zu quantifizierende Sachverhalte zu analysieren. Einfache Merkmale wie die Farbe können mit herkömmlichen "rationalen" Methoden schneller und zuverlässiger analysiert werden. Die vortrainierte Künstliche Intelligenz gibt nur die erkennbaren Eigenschaften aus, die Farbe wird herkömmlich bestimmt.

### **Material:**

- Werkstücke
- Sortiertrecke
- PC mit Robo Pro Coding

#### **Durchführung:**

Beschäftigen Sie sich mit dem Robo Pro Coding Programm "Sorting line AI" und finden Sie im Unterprogramm machine learning die Stelle, in welcher Farbe und Eigenschaft zusammengeführt werden. Dabei ist die Farbe als Zahl und die Eigenschaft als String dargestellt. Experimentieren Sie mit verschiedenen Kombinationen. Verändern Sie das Programm so, dass diese Werkstücke als IO erkannt werden:

- Rot(2) und BOHO
- Blau(3) und BOHOMIPO1
- Weiß(1) und BLANK

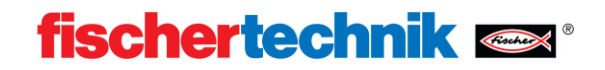

### **Eigenes KI-Modell erstellen (3-4h)**

Künstliche Intelligenzen werden nicht wie im herkömmlichen Sinne "programmiert" sondern trainiert. Dabei erlernt ein Programm die Zusammenhänge selbstständig. Zum Trainieren wird ein großer Datensatz an Beispielen benötigt. Diese werden per Hand klassifiziert, und dann dem Programm zugeführt. Ein Teil des Datensatzes wird zum Trainieren benutzt, der andere, um zu überprüfen, wie erfolgreich das Trainieren ist. Das Trainieren von KI-Modellen ist sehr rechenaufwendig und benötigt deshalb selbst auf modernen Rechnern sehr lange.

### **Material:**

- **Werkstücke**
- **Sortiertrecke**
- PC mit Robo Pro Coding, Python und OpenCV

### **Durchführung:**

Folgen Sie der in der Dokumentation beschriebenen Anleitung zum Trainieren eigener Modelle. Testen Sie das Modell anhand eigener Bauteile. Verwenden Sie entweder den mitgelieferten Datensatz, wenn sie schon Erfahrungen mit Machine Learning haben oder Sie können auch einen eigenen Datensatz erstellen. Dabei können Sie zum Beispiel Verkehrsschilder, Früchte oder Formen erkennen. Sie können direkt in der Python-Umgebung am PC arbeiten.

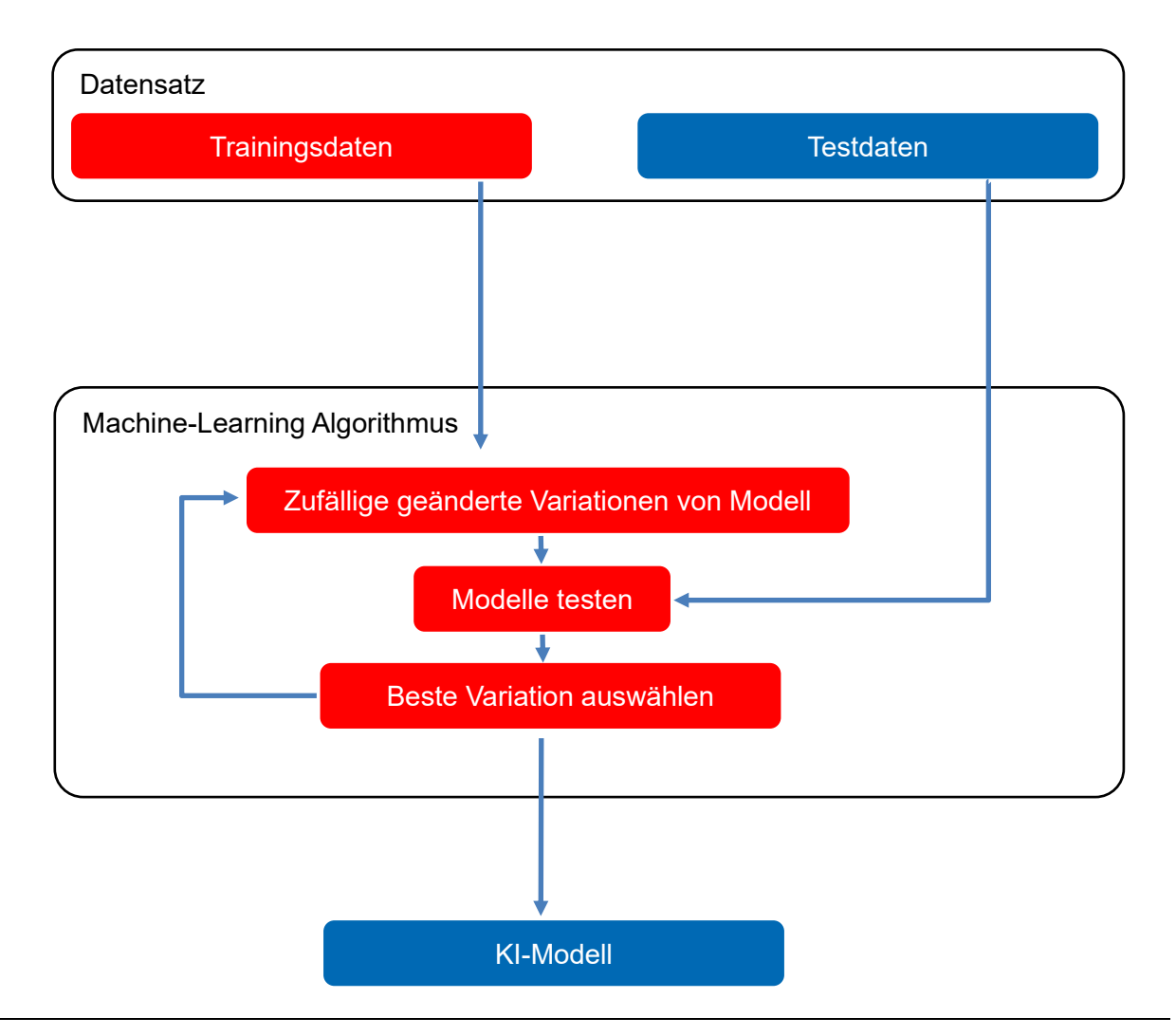

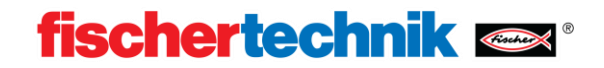

### **Eigenes Modell verwenden (1h)**

Um ein selbst trainiertes KI-Modell in der Qualitätssicherung KI verwenden zu können, muss dieses auf den TXT4.0 Controller geladen werden.

### **Material:**

- Werkstücke
- Sortiertrecke
- PC mit Robo Pro Coding

### **Durchführung:**

Folgen Sie der in der Dokumentation beschriebenen Anleitung zum Hochladen eigener Modelle. Testen Sie das Modell anhand eigener Bauteile. Passen Sie, wenn Sie einen eigenen Datensatz und eigene Labels verwendet haben, das Beispielprogramm an.

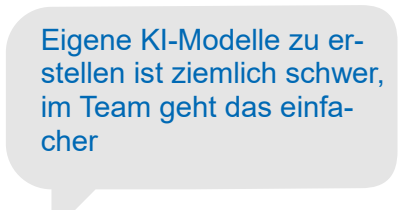

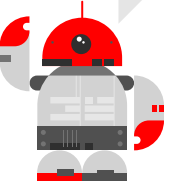